### **Actions possibles sur les articles**

Lorsque vous visualisez un article, plusieurs actions sont possibles. Ce tutoriel va vous expliquer ce que vous pouvez faire exactement.

#### Table des matières

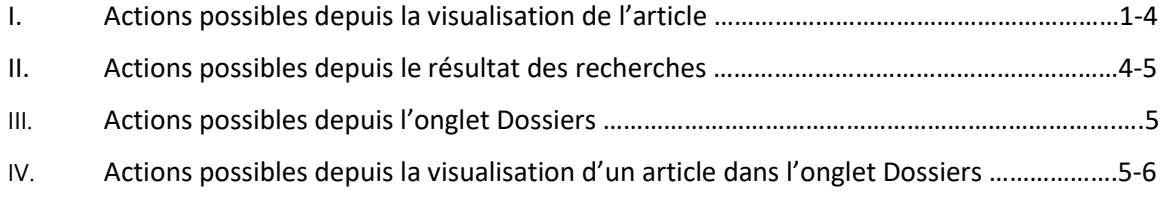

**I. Actions possibles depuis la visualisation de l'article**

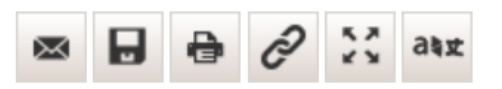

• Envoyer : le bouton de l'enveloppe, vous permet d'envoyer des articles aux personnes travaillant dans la même organisation que vous. Si vous cliquez dessus, une fenêtre pop-up s'ouvre. Saisissez l'adresse ou les adresses emails des personnes à qui vous souhaitez envoyer les références, cochez Saisissez le message, si vous désirez ajouter un message aux destinataires, et cliquez sur Envoyer.

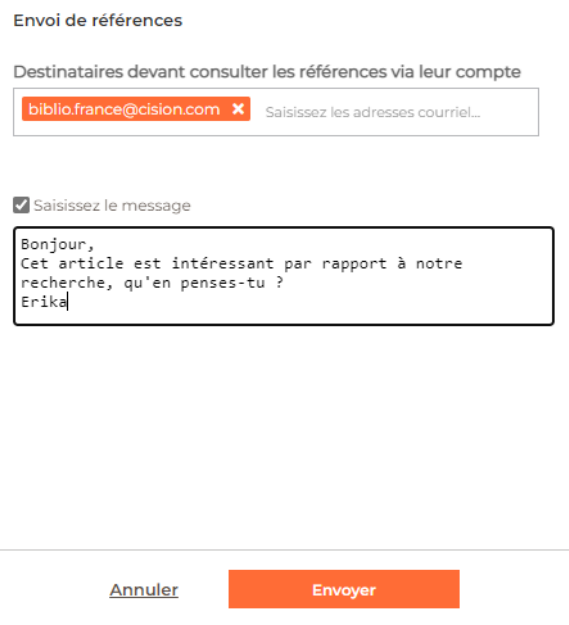

*Pour rappel,* **vous n'avez pas de licence de rediffusion dans votre abonnement**. Il ne vous sera pas possible d'envoyer des articles à l'extérieur de votre établissement.

• Sauvegarder : le bouton de la disquette, vous permet de sauvegarder un ou plusieurs articles de deux façons différentes.

→ La première, c'est de sauvegarder l'article dans un dossier qui existe déjà, ou bien de créer un dossier. Cliquez sur la disquette, choisissez **Dans un dossier**, puis la destination de votre sauvegarde ou Créer un dossier.

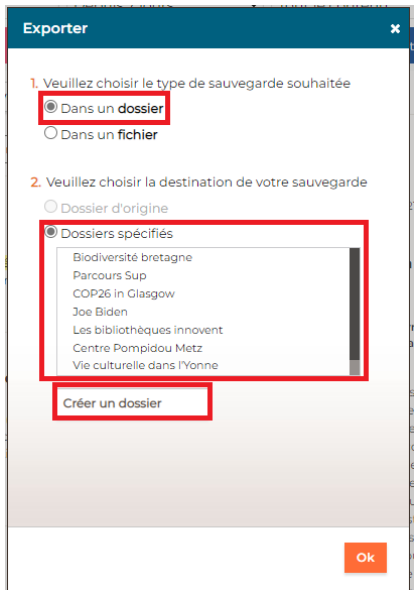

Si vous choisissez de Créer un dossier, nommez-le. Vous pouvez ajouter une description, et enfin si vous avez déjà créé des Groupe de dossiers, vous pouvez choisir l'emplacement de votre nouveau dossier.

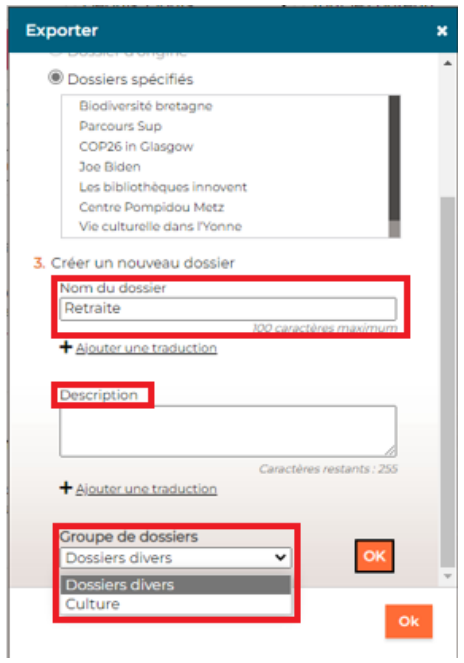

Puis cliquez sur Ok, deux fois. La première fois pour créer votre dossier, la deuxième pour ranger votre article manuellement dans votre dossier.

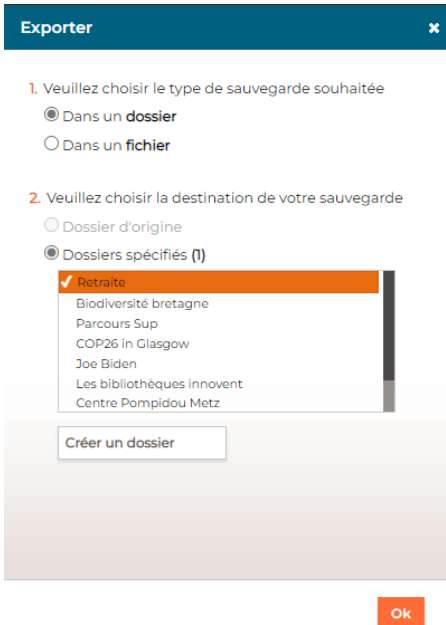

*Pour rappel*, **vous avez droit par défaut à 10 dossiers**. Si vous en avez besoin de plus, veuillez contacter votre chargé de compte.

→La deuxième façon de sauvegarder l'article, c'est de cliquer sur **Dans un fichier**. Vous pouvez choisir deux formats d'export : HTML ou PDF. Nous vous conseillons le format PDF qui sera plus complet. Vous obtiendrez un document avec une page de garde, un sommaire interactif, des informations sur la source et l'article avec le ou les mots clés surlignés en jaune pour montrer l'occurrence de ceux-ci et leur localisation.

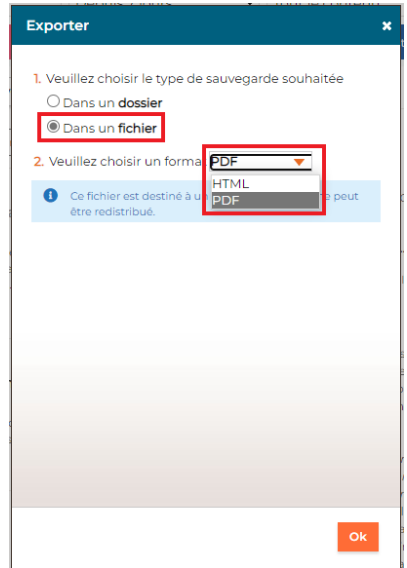

- Imprimer : vous pouvez imprimer l'article en cours de visualisation.
- Copier le lien : les personnes qui travaillent dans des collèges, lycées, bibliothèques universitaires et grandes écoles ont la possibilité de copier le lien de l'article et de l'envoyer à quelqu'un qui travaille dans le même établissement, depuis votre boîte email personnelle.

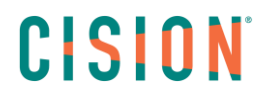

Cela fonctionne uniquement depuis la connexion en accès local, depuis les ordinateurs de votre établissement.

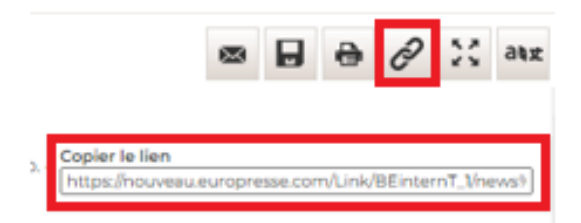

- Plein écran : en cliquant sur ce bouton, vous passerez l'article en plein écran.
- Traduire : vous pouvez traduire l'article en cours de visualisation. Cliquez sur le bouton, une fenêtre pop-up s'ouvre. Choisissez la langue puis cliquez sur Traduire.

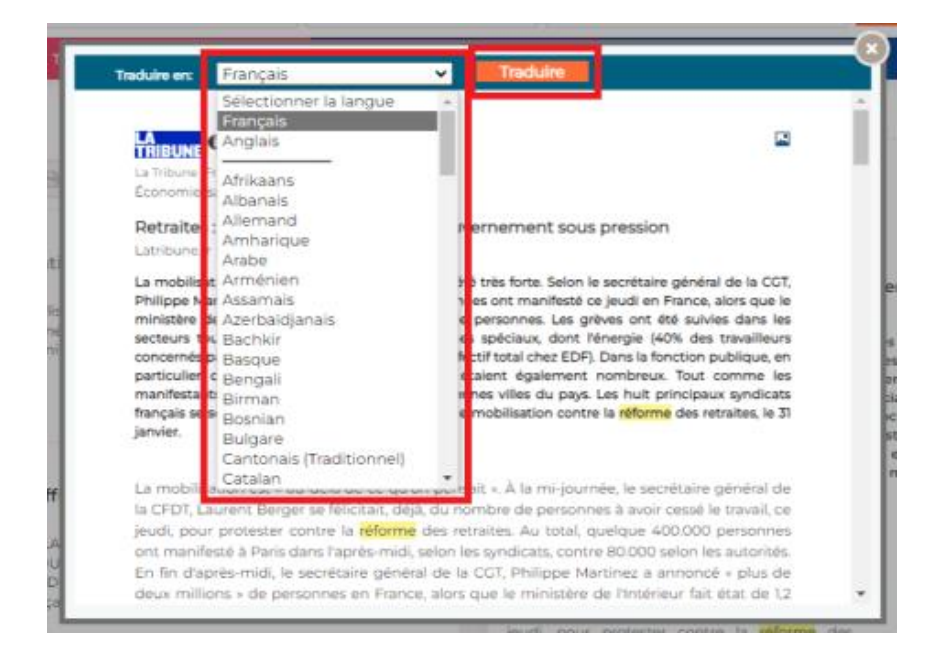

Il s'agit d'une traduction automatique. Elle n'est pas parfaite mais pourra s'avérer utile pour comprendre le sens d'un article pour vos recherches. Si vous devez utiliser cette traduction pour un mémoire, par exemple, nous vous conseillons de la retravailler.

#### **II. Actions possibles depuis le résultat des recherches**

Vous retrouvez certaines actions directement au-dessus vos résultats. Il vous faut sélectionner au moins un article pour activer ces boutons. Ici, vous avez la possibilité de sélectionner plusieurs articles et de travailler de façon groupée.

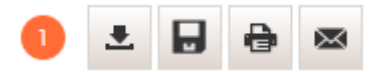

- Exporter : vous pouvez exporter vos articles au format RIS. Il s'agit d'un format bibliothécaire. Pour utiliser cet export, vous aurez besoin d'un logiciel supplémentaire (comme Zootéro par exemple).
- Sauvegarder : comme tout à l'heure, vous pouvez choisir de sauvegarder les articles soit dans un dossier déjà créé, soit dans un nouveau dossier. Vous pouvez aussi sauvegarder vos documents dans un fichier au format PDF.
- Imprimer : vous pouvez imprimer les articles en lot, les uns sous les autres.
- Envoyer : vous pouvez envoyer plusieurs références d'articles à un membre de votre établissement.

#### **III. Actions possibles depuis l'onglet Dossiers**

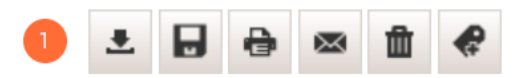

Dans l'onglet Dossiers, vous accédez à vos articles rangés soit manuellement, soit de façon automatique grâce à une veille automatisée. Ici aussi, vous pouvez travailler soit sur un article en particulier, soit sur plusieurs articles à la fois. Il suffit de sélectionner ceux qui vous intéressent.

Vous pouvez exporter les documents au format RIS, les sauvegarder dans un autre dossier, ou créer un nouveau dossier, les imprimer, envoyer les références à quelqu'un de votre organisation.

- La corbeille : si vous souhaitez supprimer certains articles d'un ou de plusieurs dossiers, cocher la case devant la date de diffusion de l'article puis cliquez sur la corbeille.
- L'étiquette : vous permet de noter les articles avec des petites étoiles, de les hiérarchiser selon leur importance pour vos recherches. Ils apparaitront dans l'ordre que vous avez choisi lors de votre export au format PDF.
- **IV. Actions possibles depuis la visualisation d'un article dans l'onglet Dossiers**

Vous allez retrouver les mêmes boutons qu'au chapitre III.

Si vous cliquez sur un article pour le visualiser, vous retrouverez les mêmes boutons qu'au chapitre I, avec une action supplémentaire :

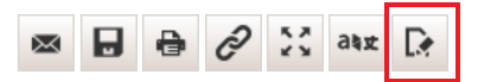

• Note : vous pouvez ajouter une note à l'article en cours de visualisation. Cliquez sur OK, une fois saisie.

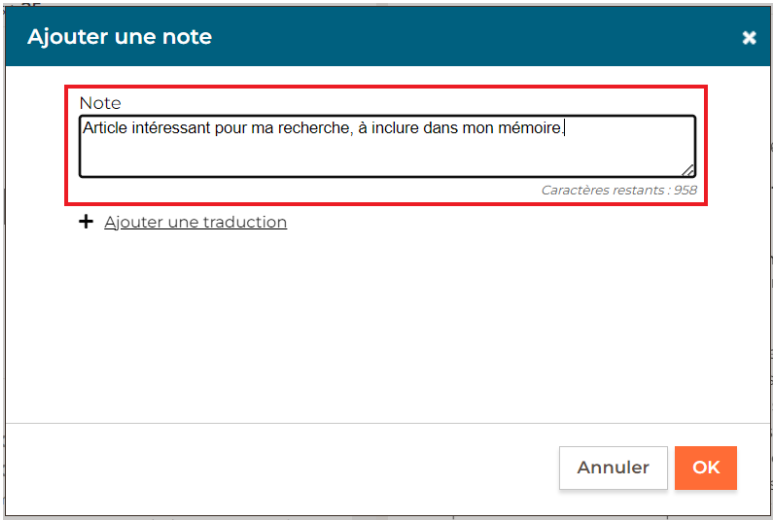

Cette note va s'ajouter automatiquement en bas de l'article. Si vous partagez cet article avec une autre personne de votre organisation, la note sera également partagée.

> Vous ne trouvez pas la réponse à votre question ?  Contactez notre équipe Support  Par email : biblio.france@cision.fr Par téléphone : 01 44 82 66 36  Du lundi au vendredi de 9h à 18h